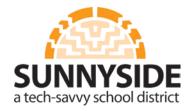

# LEARN 101

#### **Enter Teacher Name**

- 1. Topic Settings
- 2. Section name: Enteryour name
- 3. Save Changes

#### Insert Your School Logo and Type School Name

- 4. Topic Settings
- 5. Click on 🛋
- 6. Find or upload image
- 7. Upload a file
- 8. Browse
- 9. Select your logo and click "Open"
- 10. Upload this file
- 11. Image Description
- 12. Insert
- 13. Resize logo if needed
- 14. Type your school name beneath logo
- 15. Save Changes

## **Adding a Class Introduction**

- 1. Click on "Add Resource"
- 2. Under "Resources" select 🌞 Label
- 3. Type your class information
- 4. Save and return to course

#### Adding a File

- 5. Select a Topic Folder
- 6. Click on 🕂 to add a resource
- 7. Under "Resources" select 📄 🛛 File
- 8. Type a Name and Description
- 9. Click on 📭 to add a file
- 10. Upload a file
- 11. Browse
- 12. Select file
- 13. Open

- 14. Upload this file
- 15. Click on "Appearance"
- 16. Display: New Window
- 17. Save and return to course

## Adding a URL

- 1. Select a Topic Folder
- 2. Click on 🕂 to add a resource
- 3. Under "Resources" select 📰 🛛 RL
- 4. Type a Name and Description
- 5. Send
- 6. Type in your URL
- 7. Click on "Appearance"
- 8. Display: New Window
- 9. Save and return to course

## Adding a Folder

- 1. Select a Topic Folder
- 2. Click on 🕂 to add a resource
- 3. Under "Resources" select 📃 Folder
- 4. Type a Name and Description
- 5. Click on 🚎 to create a folder
- 6. Type name of folder
- 7. Create folder
- 8. Save and return to course

## Adding a Lightbox Gallery

- 1. Select a Topic Folder
- 2. Click on 🕂 to add a resource
- 3. Under "Resources" select 🔄 Lightbox Gallery
- 4. Type a Name and Description
- 5. Save and return to course
- 6. Click on your gallery
- 7. Add images
- 8. Choose a file...
- 9. Upload a file
  - 10. Browse

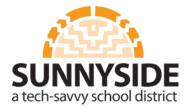

## LEARN 101

- 11. Select your file/image
- 12. Open
- 13. Upload this file
- 14. Add more images at will
- 15. Update this Lightbox Gallery
- 16. Save and return to course

#### Adding a Book

- 1. Select a Topic Folder
- 2. Click on 🕂 to add a resource
- 3. Under "Resources" select 🗐 Book
- 4. Type a Name and Description
- 5. Save and return to course
- 6. Click on your book
- 7. Type Chapter title and enter content
- 8. Save changes
- Under "Table of Contents" click on + to add another chapter
- 10. Repeat steps 7 thru 8